# **Text transfer via the clipboard**

The clipboard can be used to securely exchange text in Unicode format between TightGate-Pro and the workstation. To do this, a text is marked with the mouse, copied to the clipboard via the context menu or a key combination and then pasted from the clipboard to the workstation. This text transfer via the clipboard also works in the opposite direction.

#### **Hinweis**

Only text in Unicode format is transferred via the clipboard. It is not possible to exchange programmes or images via the clipboard. Formatting is also lost during transfer. The file lock must be used for file transfer. The clipboard supports the versatile UTF-8 encoding. This means that any special characters requested by the TightGate viewer can be transferred.

# **Activating the clipboard**

The general settings of the clipboard are system-wide and are made via the administrator *config* .

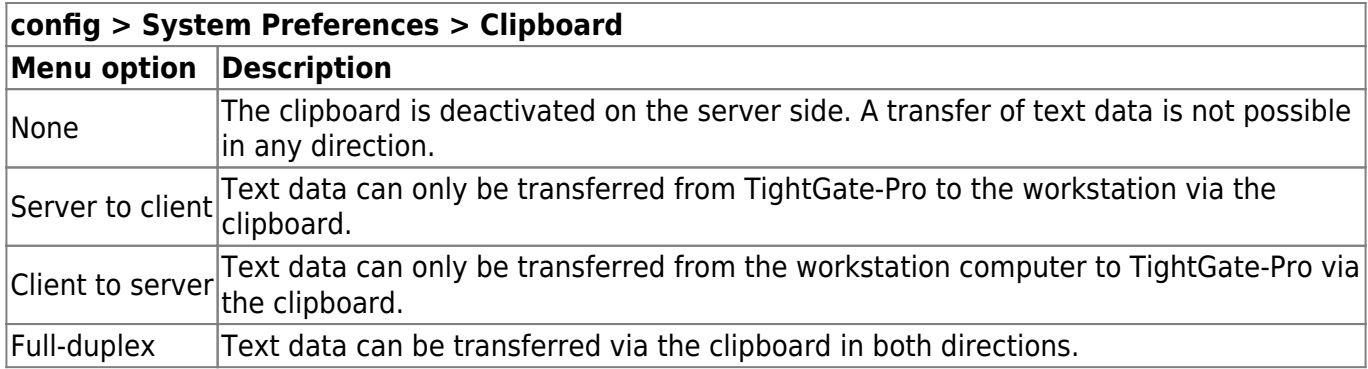

## **Use of the clipboard with individual confirmation**

Text transfer via the clipboard is configured in the TightGate-Pro standard in such a way that each transfer does not have to be confirmed by the user. In deviation from this, the TightGate viewer can be started with the parameter **-tgprocc**, which forces a case-by-case confirmation of any use of the clipboard. For the CC certified version of TightGate-Pro, case-by-case confirmation is mandatory. The following sections describe how to use the single case confirmation procedure. The use of the single case confirmation requires that the clipboard is activated on the server side at TightGate-Pro.

### **Text transfer from TightGate-Pro to the Windows client**

- **•** Read text into the server-side clipboard by selection or manually via the menu command Copy.
- Confirm the transfer to the Windows clipboard in the TightGate viewer by **function key F8 > Retrieve clipboard** .
- On the Windows client side, paste text to the desired location using key combination or menu

command **Paste**.

### **Text transfer from the Windows client to TightGate-Pro**

- Read text into the client-side clipboard by selection or manually via the menu command **Copy**.
- Confirm the transfer to the clipboard of TightGate-Pro in the TightGate viewer by pressing **function key F8 > Send clipboard**.
- On the page of TightGate-Pro, insert the text at the desired position by using the key combination or menu command **Paste**.

From: <https://help.m-privacy.de/> -

Permanent link: **<https://help.m-privacy.de/doku.php/en:tightgate-pro:konfiguration:clipboard>**

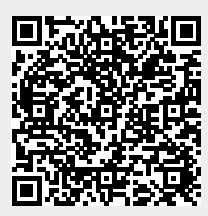

Last update: **2022/08/22 11:29**